# **B** ScreenView

## Руководство пользователя

Версия Home 5.2.0

© НПО «Редут», 2014-2017

## ОБЩАЯ ИНФОРМАЦИЯ

Материалы, приведённые в данном руководстве, являются собственностью компании НПО «Редут» и могут быть использованы исключительно для личных целей пользователя программного продукта ScreenView.

Никакая часть данного документа не может быть скопирована, размещена на внешнем сетевом ресурсе или передана по каналам связи и в средствах массовой информации, или использована любым другим образом за исключением использования в ознакомительных целях непосредственно пользователем программного продукта ScreenView.

## ТОВАРНЫЕ ЗНАКИ

Все официально зарегистрированные товарные знаки, логотипы и наименования, упомянутые в данном руководстве, являются собственностью их владельцев.

## ОГРАНИЧЕНИЕ ОТВЕТСТВЕННОСТИ

Ни при каких обстоятельствах разработчик программного продукта и данного руководства, компания НПО «Редут», не несёт ответственности за ошибки и/или упущения, допущенные в данном руководстве, и понесённые в связи с ними убытки конечного пользователя продукта (прямые или косвенные, включая упущенную выгоду).

## ScreenView

#### Руководство пользователя

© ООО «НПО «Редут», 2014-2017

## Оглавление

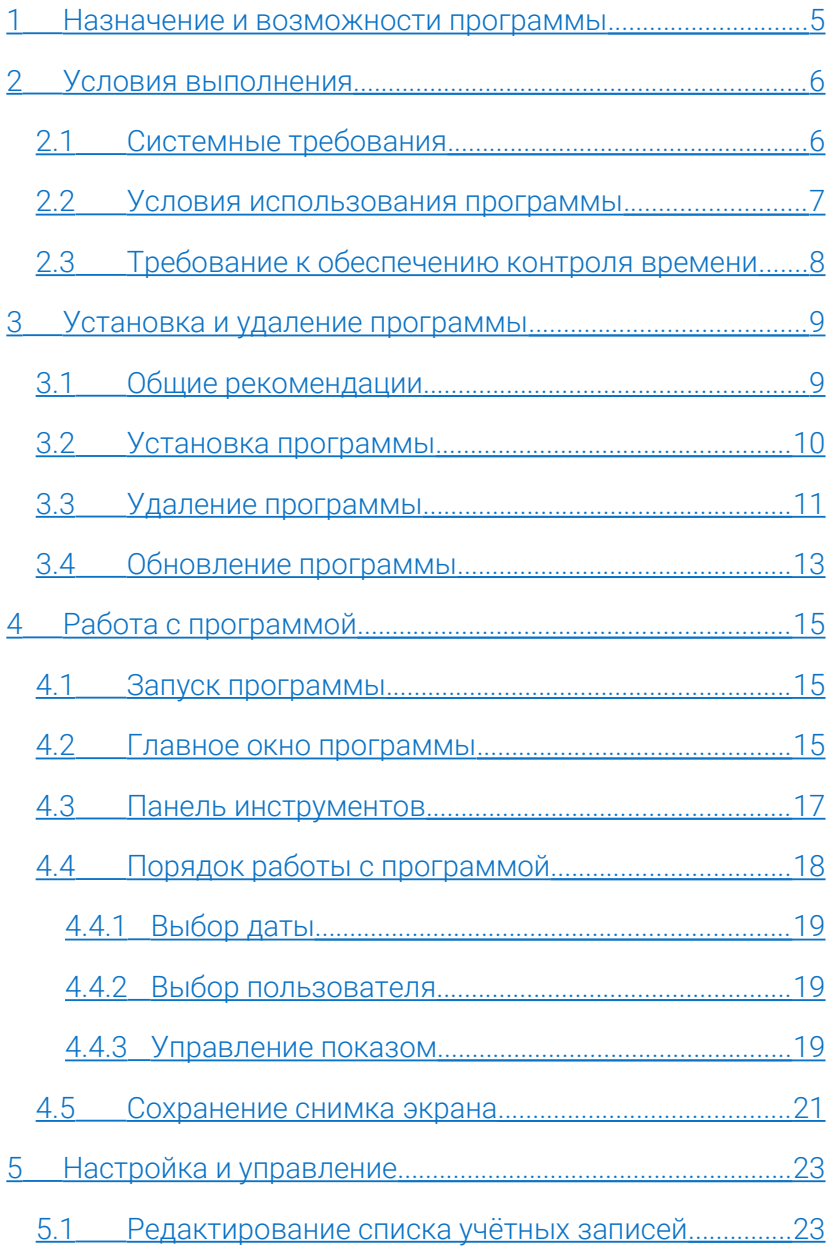

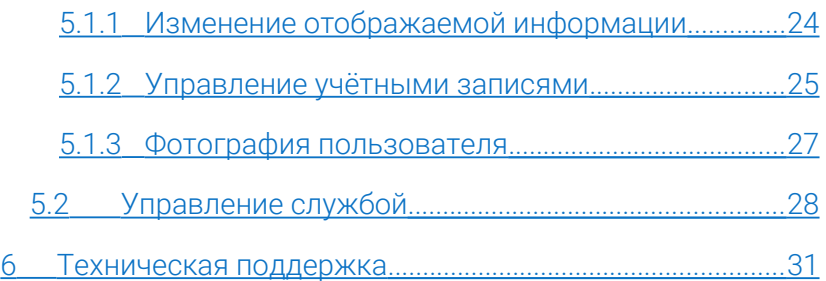

## <span id="page-4-0"></span>1 Назначение и возможности программы

Программа ScreenView предназначена для фоновой записи и просмотра снимков экрана непосредственно в процессе обычной работы пользователя. Для удобства работы с программой просмотр данных реализован по принципу видеоплеера, таким образом, пользователь может просматривать снимки экрана как обычный видеофайл. Программа поддерживает механизм покадрового показа изображений, последовательного воспроизведения и быстрого перехода. Позволяет выгружать выбранные изображения в формате JPEG для последующей обработки, просмотра и/или анализа.

Программа может быть использована для записи собственного процесса работы в течение дня, анализа действий других пользователей, а также записи и просмотра хода выполнения различных задач.

## <span id="page-5-1"></span>2 Условия выполнения

Программное средство ScreenView реализовано таким образом, чтобы обеспечить максимальную совместимость с большинством операционных систем семейства Windows. Программа использует стандартные функции операционной системы и не требует установки каких-либо дополнительных программных пакетов или расширений.

## <span id="page-5-0"></span>2.1 Системные требования

С целью снижения требований к аппаратным ресурсам и увеличения производительности программа ScreenView создана на базе технологии Windows API и не предназначена для использования на компьютерах под управлением операционных систем семейства Linux/UNIX (Mac OS).

Рекомендуемые системные требования:

- операционная система Windows 10, 8.1, 8, 7;
- 4 Гб или более оперативной памяти;
- 32- или 64-разрядный двухъядерный процессор с тактовой частотой 2.4 ГГц;
- монитор с поддержкой TrueСolor и разрешением не менее 1920x1080 точек;
- 4 Гб и более свободного пространства на жёстком диске для данных программы и записи снимков экрана;
- манипулятор типа «мышь» или «графический планшет», клавиатура.

Программа ScreenView также может быть использована на ноутбуках, отвечающих указанным ниже минимальным системным требованиям.

Минимальные системные требования:

- операционная система Windows XP SP2;
- 2 Гб оперативной памяти;
- 32- или 64-разрядный двухъядерный процессор с тактовой частотой 1.6 ГГц;
- монитор с поддержкой TrueСolor и разрешением не менее 1024x768 точек;
- 500 Мб свободного пространства на жестком диске;
- манипулятор типа «мышь» и клавиатура.

Так как ресурсы компьютера могут быть заняты сторонними приложениями, приведённые рекомендуемые и минимальные системные требования носят информационный характер и не гарантируют корректную работу программы.

## <span id="page-6-0"></span>2.2 Условия использования программы

Программное средство ScreenView версии Home относится бесплатному и свободно распространяемому программному обеспечению. Программа предназначена для персонального использования и предоставляется на безвозмездной основе. Использование программы ScreenView версии Home не требует какой-либо регистрации.

Условия использования программы ScreenView приведены в «Лицензионном соглашении», входящем в комплект поставки. При установке программы ScreenView содержание «Лицензионного соглашения» демонстрируется пользователю. Установка программы может быть продолжена только при явном согласии пользователя с условиями «Лицензионного соглашения». Электронная копия «Лицензионного соглашения» после установки программы будет находиться в каталоге программы. С ней можно ознакомиться, открыв файл *license.rtf*. С точки зрения действующего законодательства «Лицензионное соглашение» рассматривается как договор между пользователем и производителем программного обеспечения. Нарушение условий данного договора может повлечь за собой последствия, предусмотренные законодательством РФ.

## <span id="page-7-0"></span>2.3 Требование к обеспечению контроля времени

Для работы программы необходимо обеспечить надежность работы системных часов. Не должно быть перескоков дат и резкого перевода времени в середине рабочего дня. Допускается автоматическое изменение времени при переходе на летнее время и обратно. По возможности рекомендуется обеспечить синхронизацию времени с сервером точного времени или, при работе в локальной сети, по времени главного сервера.

## <span id="page-8-2"></span>3 Установка и удаление программы

Процедура установки программы ScreenView стандартна для подобного программного обеспечения и не требует особых знаний и квалификации пользователя. Тем не менее, на случай возникновения каких-либо вопросов, ниже приведены рекомендации по установке программы.

## <span id="page-8-1"></span>3.1 Общие рекомендации

Перед установкой программы рекомендуется выполнить следующие действия:

- 1.Проверьте возможность установки программы на вашем компьютере путём анализа системных требований к аппаратному и программному обеспечению по [п.п. 2.1.](#page-5-0)
- 2.Убедитесь в том, что устанавливаете последнюю версию программного продукта ScreenView. Для этого достаточно перейти на сайт программы и проверить актуальную версию: [http:// screenview.ru/download/](http://screenview.ru/download/)
- 3.Если на сайте представлена более новая версия программы, то для установки программы используйте дистрибутив с сайта, даже в том случае, если у вас есть в наличии легальный установочный диск с программой.
- 4.Перед загрузкой программы с сайта проверьте соответствие языка выбранного дистрибутива.
- <span id="page-8-0"></span>5.Внимательно прочитайте данный раздел справки.

## 3.2 Установка программы

Дистрибутив программы состоит из одного файла и доступен на сайте программы: http://screenview.ru/download/. Дистрибутив может быть представлен в нескольких языках. Последние две буквы в названии файла говорят о языке интерфейса программы. Для установки программы ScreenView Home с интерфейсом на русском языке используйте файл *ScreenVieweHomeRu.msi*. Для установки англоязычной версии программы используйте дистрибутив *ScreenViewHomeEn.msi*.

Порядок установки программы:

- 1. Зайдите на компьютер под учётной записью администратора.
- 2. Запустите файл *ScreenVieweHomeRu.msi* двойным щелчком мыши.
- 3. При запуске установщика на экране может появиться окно «Контроль учётных записей пользователей». Для продолжения установки нажмите кнопку [Да].
- 4. В начале процесса установки программы появится приветственное сообщение. Версия программы приведена в заголовке окна. Проверьте на сайте соответствие номера последней доступной версии.
- 5. Нажмите кнопку [Далее] внизу окна программы установки. На этом шаге вам будет предложено ознакомиться с условиями «Лицензионного соглашения». Если вы принимаете условия «Лицензионного соглашения», то поставьте отметку на пункт [Принимаю] и нажмите кнопку [Далее].
- 6. На этом шаге можно выбрать место для установки программы. По умолчанию программа устанавливается в каталог "C:\Program Files\ScreenView Home\". Для выбора другого каталога нажмите кнопку [Обзор...].
- 7. После проверки параметров установки для инсталляции программы нажмите кнопку [Далее].
- 8. На этом шаге процесс установки программы завершён. Нажмите кнопку [Закрыть] для того, чтобы закрыть окно программы установщика.

Процесс установки программы можно прервать на любом шаге, кроме последнего. Для этого достаточно нажать кнопку [Отмена] и подтвердить решение об отмене установки программы в появившемся диалоговом окне.

## <span id="page-10-0"></span>3.3 Удаление программы

Удаление программы осуществляется стандартными средствами операционной системы. Для удаления программы в Windows 8 выполните следующие действия:

- 1. Зайдите на компьютер под учётной записью администратора.
- 2. Убедитесь, что программа ScreenView не запущена.
- 3. Откройте Проводник и на панели слева выберите элемент «Этот компьютер».
- 4. На верхней панели в разделе «Система» должна появиться кнопка [Удалить или изменить программу]. Нажмите её. То же можно сделать и из панели управления (в Проводнике нажмите кнопку [Открыть панель управления], далее выберите «Программы и компоненты»).
- 5. В списке программ в окне «Удаление или изменение программы» выберите программу ScreenView Home и нажмите кнопку [Удалить] над списком программ.

6. Следуйте указаниям программы деинсталляции.

Удаление программы в операционной системе Windows 7:

- 1. Зайдите на компьютер под учётной записью администратора.
- 2. Убедитесь, что программа ScreenView не запущена.
- 3. Перейдите в окно управления программами:

 $\Box$ VСК  $\rightarrow$  Панель управления  $\rightarrow$  Программы и компоненты

- 4. В списке программ в окне «Удаление или изменение программы» выберите программу ScreenView Home и нажмите кнопку [Удалить] над списком программ.
- 5. Следуйте указаниям программы деинсталляции.

Для деинсталляции программы под ОС Windows XP необходимо выполнить следующие действия:

1.Выберите пункт главного меню Windows:

Пуск  $\rightarrow$  Настройка  $\rightarrow$  Панель управления

- 2.В «Панели управления» выберите «Установка и удаление программ».
- 3.В окне «Установка и удаление программ» выберите пункт «Изменение или удаление программ» при этом перед Вами должен открыться список всех установленных на вашем компьютере программ.
- 4.Выберите из списка программ программное средство ScreenView Home и нажмите кнопку «Удалить» рядом с описанием программы.

## 5.Следуйте дальнейшим указаниям программы деинсталляции.

Для операционных систем семейства Windows других версий действия аналогичны.

После удаления программы будут удалены все файлы, относящиеся к самой программе. Сохранённые программой снимки экрана и настройки останутся на компьютере. В результате можно обновить программу, не опасаясь потери данных, а также в случае необходимости повторно установить её в дальнейшем. Для удаления сохранённых программой данных перейдите в каталог "C:\ProgramData\ScreenView\" для Windows 7, 8, 8.1, 10 или "C:\Documents and Settings\All Users\Application Data\ScreenView" для Windows XP и удалите его содержимое, а также сам каталог.

## <span id="page-12-0"></span>3.4 Обновление программы

При выходе новых версий программы ScreenView Вы можете обновить её на последнюю версию. Перед обновлением программы уточните текущую версию программы, установленной на компьютере. Для этого запустите программу и щёлкните по иконке меню справки в правом верхнем углу главного окна программы и выберите в выпадающем меню пункт «О программе». В появившемся окне будет указана версия программы. Сверьте версию программы с версией дистрибутива на сайте: http://screenview.ru/download/. Если версии совпадают, то обновление не требуется.

Для того чтобы обновить программу, удалите установленную ранее копию программы, как описано в [п.п. 3.3,](#page-10-0)

13

загрузите соответствующий дистрибутив с сайта и запустите установку программы с дистрибутива согласно [п.п. 3.2.](#page-8-0)

## <span id="page-14-2"></span>4 Работа с программой

## <span id="page-14-1"></span>4.1 Запуск программы

Запустить программу ScreenView Home можно одним из следующих способов:

- 1. Двойным щелчком по ярлыку программы ScreenView на рабочем столе.
- 2. Из главного меню Windows:

 $\Box$ VСК  $\rightarrow$  Все программы  $\rightarrow$  ScreenView Home  $\rightarrow$ 

## $\rightarrow$  ScreenView

3. Из каталога программы. Откройте Проводник, перейдите в каталог программы (по умолчанию: "C:\Program Files (x86)\ScreenView Home\") и запустите исполнимый файл *ScreenView.exe*.

## <span id="page-14-0"></span>4.2 Главное окно программы

Программа ScreenView Home обладает интуитивно понятным и простым в освоении интерфейсом. Все основные элементы управления в программе ScreenView размещены непосредственно в главном окне, которое появится сразу после запуска программы. Для удобства навигации все элементы управления разделены на группы и размещены на отдельных панелях, как представлено на рисунке 1.

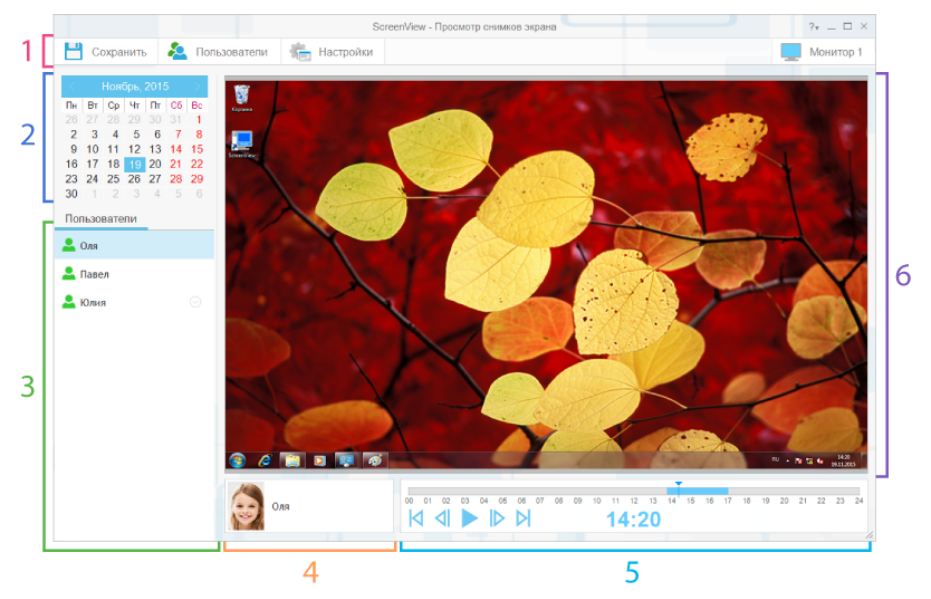

Рисунок 1. Главное окно программы.

Главное окно программы разбито на несколько областей, на которых размещены все основные элементы управления:

- 1. Панель инструментов.
- 2. Панель выбора даты.
- 3. Список пользователей.
- 4. Информационное поле.
- 5. Панель управления показом.
- 6. Область отображения снимков экрана.

При запуске программа отображается по центру основного монитора. Размеры окна программы изначально задаются исходя из текущего разрешения экрана. Изменить размеры и положение главного окна программы можно с помощью мыши.

Для изменения размеров окна наведите указатель мыши на рамку окна, нажмите левую кнопку и, не отпуская её, переместите указатель мыши. После того как будут заданы нужные размеры окна, отпустите кнопку. Чтобы переместить окно, наведите указатель мыши на свободную область окна и нажмите левую кнопку мыши. Не отпуская кнопку, с помощью мыши переместите окно на новое место. После перемещения отпустите кнопку. Раскрыть окно на весь экран или свернуть его в панель задач можно с помощью стандартных системных клавиш, расположенных в верхнем правом углу. Там же находится кнопка вызова справки и показа дополнительной информации о программе и работе с ней.

## <span id="page-16-0"></span>4.3 Панель инструментов

Панель инструментов располагается в верхней части окна и позволяет получить быстрый доступ к настройкам и дополнительным функциям программы. Каждый элемент панели инструментов отвечает за определённое действие. Для выполнения определённого действия, связанного с одним из элементов панели инструментов, достаточно навести указатель мыши на соответствующую иконку и кликнуть по ней левой клавишей мыши.

Ниже представлены иконки всех элементов панели инструментов и соответствующие им действия:

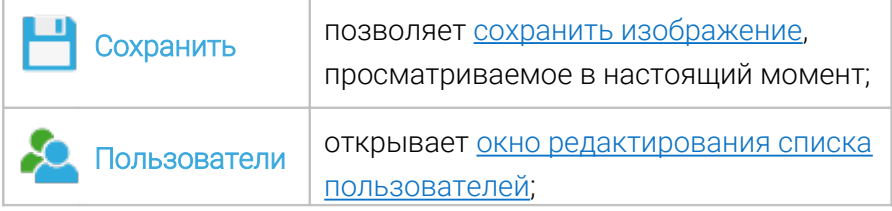

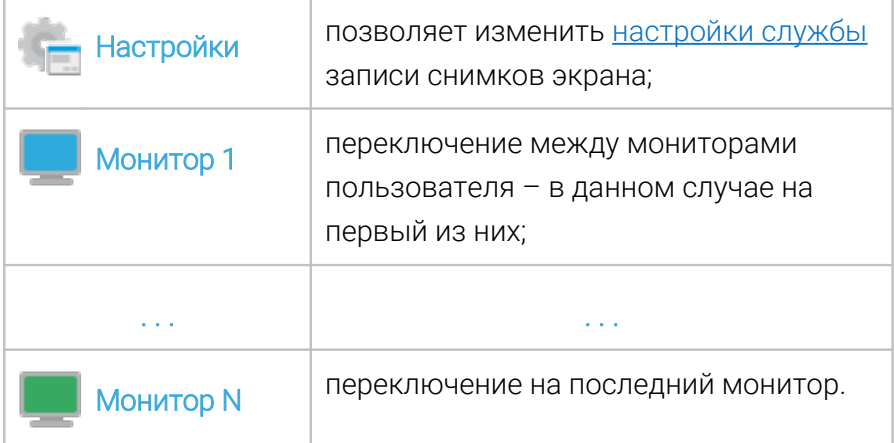

В случае если какой-либо из элементов панели инструментов недоступен (действие по нему не может быть выполнено), он становится серого цвета и не реагирует на движение курсора и нажатие клавиш мыши.

## <span id="page-17-0"></span>4.4 Порядок работы с программой

Для просмотра информации о работе любого из пользователей, достаточно указать нужную дату на панели выбора даты и выбрать нужного пользователя в общем списке под календарём. Если в программе имеются данные о работе пользователя на заданную дату, то на экране будет показан первый снимок экрана пользователя за этот день, и элементы на панели управления показом станут активны. В противном случае в области отображения снимков экрана будет видна надпись «Снимки экрана отсутствуют». Для продолжения работы с программой Вы можете выбрать другой день или другого пользователя.

## <span id="page-18-2"></span>4.4.1 Выбор даты

Для просмотра снимков экрана на заданную дату необходимо указать её в программе. Для этого предназначена панель выбора даты, которая расположена в левой части окна. Чтобы установить новую дату, просто наведите на неё указатель мыши и кликните левой клавишей мыши. Изменить текущий месяц можно с помощью кнопок [‹] и [›], которые расположены справа и слева от названия месяца и года в верхней части панели выбора даты.

## <span id="page-18-1"></span>4.4.2 Выбор пользователя

Для выбора нужного пользователя переместите указатель мыши на список пользователей (см. рисунок 1). В списке отображаются все пользователи, которые работали за вашим компьютером. С помощью мыши выберите пользователя (щелкните по имени левой клавишей мыши), снимки экранов которого нужно просмотреть. При смене пользователя область отображения снимков экрана обновится, и в информационном поле Вы увидите имя текущего выбранного пользователя.

Если пользователь, который Вам нужен, отсутствует в списке, то, вероятно, он просто не работал за компьютером или программа ещё не успела получить данные о его работе.

## <span id="page-18-0"></span>4.4.3 Управление показом

Для управления показом предназначена специальная панель, которая расположена внизу экрана. Панель управления показом содержит элементы управления, аналогичные кнопкам управления обычного видеоплеера. Пример панели управления показом представлен на рисунке 2.

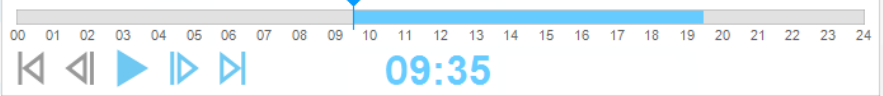

Рисунок 2. Панель управления показом.

В верхней половине панели управления показом расположена шкала времени с отметкой текущей позиции показа снимков экрана. Шкала отображает временной интервал от 00 до 24 часов. Те моменты времени, для которых имеются снимки экрана, на шкале отмечены цветной заливкой. Непосредственно над шкалой находится указатель текущей позиции показа снимков экрана. Вы можете переместить указатель на любой интересующий Вас момент времени, но только если для новой позиции есть снимки экрана. Чтобы переместить указатель, просто щёлкните левой клавишей мыши по временной шкале на нужном отрезке. Также указатель можно захватить и переместить с помощью мыши на нужную позицию.

Двойной щелчок мыши по панели шкале времени позволяет зафиксировать начальную позицию отметки времени. Это может быть удобно, если нужно просмотреть снимки экранов нескольких пользователей, полученные в одно время, или снимки экрана одного пользователя, но за разные дни. В этом случае при переключении между пользователями или датами позиция отметки времени будет фиксирована, и на экране будет показываться не первый снимок за день, а снимок, полученный непосредственно в заданное время. Для выхода из данного режима дважды кликните по шкале времени.

Время получения текущего отображаемого снимка экрана показано по центру под шкалой. Также под шкалой времени находятся основные кнопки управления показом:

K - переход к первому доступному изображению;

⊲∣ - переход на один снимок назад по времени;

- запустить последовательный показ изображений;

Ш - остановить автоматический показ изображений;

ID. - переход к следующему снимку экрана;

Ы - переход к последнему снимку экрана.

Если снимки экрана недоступны, то все кнопки управления показом будут неактивны. Также часть кнопок может быть неактивна, если в соответствующем им направлении показа снимки экрана отсутствуют.

Некоторые из пользователей в ходе работы могут использовать несколько мониторов, например экран ноутбука и подключённый к нему монитор. Программа ScreenView записывает снимки экранов со всех мониторов. Для просмотра снимков с нескольких мониторов и переключения между ними используйте соответствующие кнопки на [панели инструментов.](#page-16-0)

#### <span id="page-20-0"></span>4.5 Сохранение снимка экрана

Все собранные программой изображения хранятся в течение ограниченного времени. Если в дальнейшем Вам нужен будет один из снимков, то может оказаться, что к этому моменту он будет уже удалён программой.

Вы можете сохранить любой из просматриваемых снимков экрана во внешний файл и тем самым сохранить его для последующей работы. Чтобы сохранить нужный снимок экрана, сделайте так, чтобы он был виден в области отображения снимков экрана (выберите нужную дату, пользователя, монитор и время). После этого нажмите кнопку [ Сохранить] на панели инструментов. В открывшемся окне выберите каталог и введите имя файла. По умолчанию имя файла состоит из даты, времени и имени пользователя, но можно указать любое другое. Нажмите кнопку [Сохранить]. Снимок экрана будет сохранён в формате JPEG и может быть просмотрен в любой программе просмотра и редактирования фотографий.

## <span id="page-22-1"></span>5 Настройка и управление

## <span id="page-22-0"></span>5.1 Редактирование списка учётных записей

Список пользователей формируется и обновляется в программе автоматически. Каждый новый пользователь заносится в список под своей учётной записью. Зачастую учётная запись представляет собой некоторую короткую запись или аббревиатуру имени пользователя. Гораздо удобнее, когда данные отображаются под реальными именами пользователей. Для этого в программе предусмотрена возможность редактирования списка пользователей, чтобы открыть окно редактора учётных записей нажмите кнопку [<sup>20</sup>] Пользователи] на панели инструментов в главном окне программы.

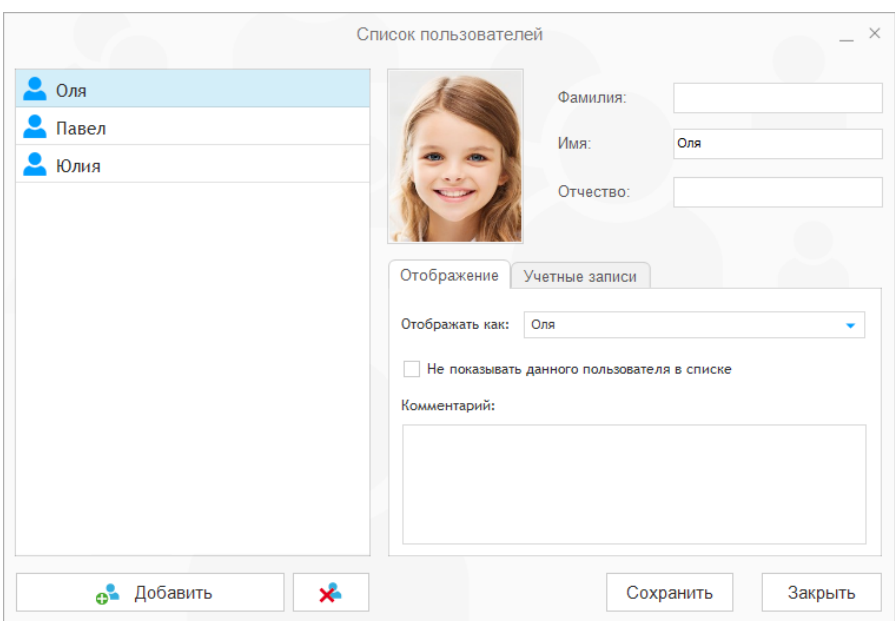

Рисунок 3. Окно редактирования списка пользователей.

Для удобства навигации все элементы окна скомпонованы в три группы: «Список сотрудников» (слева), «Основная информация» (вверху справа) и «Дополнительная информация» (справа внизу).

#### <span id="page-23-0"></span>5.1.1 Изменение отображаемой информации

Для изменения информации, связанной с одним из пользователей, выберите его в списке на панели слева. При этом все поля формы обновятся, и в них будет представлена информация, соответствующая выбранному пользователю. Если какая-либо информация ранее еще не была указана, то соответствующее информационное поле будет пустым. Чтобы изменить значение любого из полей, просто наведите на него курсор мыши и щёлкните левой клавишей так, чтобы в соответствующем поле появился текстовый курсор. Далее введите новый текст или внесите правки с клавиатуры.

Изменение полей «Фамилия», «Имя», «Отчество» автоматически приведёт к изменению отображаемой записи в списке пользователей. При необходимости отображаемое имя пользователя можно выбрать из списка доступных вариантов или задать вручную. Для этого переключитесь на вкладку «Отображение». В поле «Отображать как» выберите новое значение из списка возможных вариантов или введите имя, которое будет использоваться для отображения пользователя в списке, с клавиатуры.

По ряду причин может потребоваться не показывать одного из пользователей в общем списке. Простое удаление пользователя из списка не решит проблему ведь он будет добавлен в него автоматически при очередном обновлении данных. Чтобы выбранный пользователь не отображался в общем списке, достаточно установить галочку возле надписи «Не показывать данного пользователя в списке».

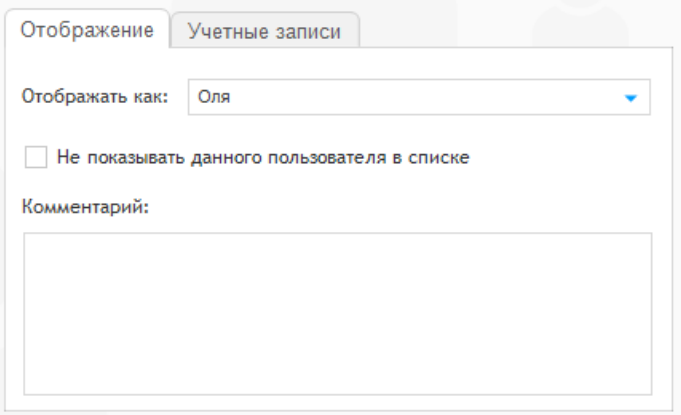

<span id="page-24-0"></span>Рисунок 4. Редактирование имени пользователя.

#### 5.1.2 Управление учётными записями

В программе ScreenView за одним пользователем можно закрепить несколько учётных записей. Это необходимо в случае, когда пользователи по тем или иным причинам используют не одну, а несколько учётных записей. Например, локальную и учётную запись в домене. Чтобы добавить или удалить учётные записи у одного из пользователей нужно выбрать его в списке и переключиться на вкладку «Учетные записи», пример которой представлен на рисунке 5.

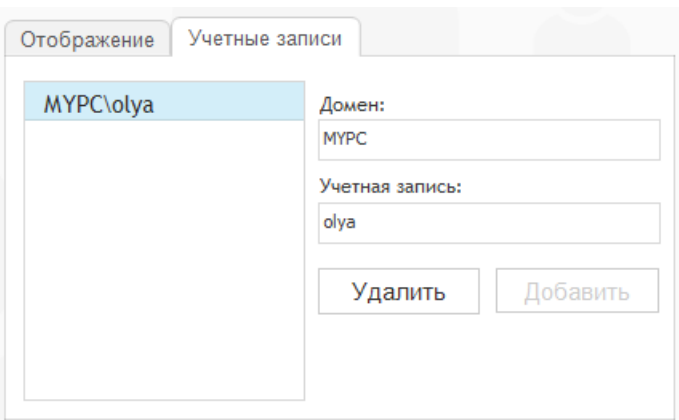

Рисунок 5. Редактирование списка учётных записей.

Чтобы добавить новую учётную запись достаточно заполнить поля «Домен» и «Учетная запись». Если такой записи в списке пользователя ещё нет, кнопка [Добавить] станет активной.

При редактировании списка учётных записей можно столкнуться с ситуацией, когда добавляемая учётная запись уже закреплена за другим пользователем. В этом случае добавление учётной записи к выбранному пользователю будет невозможно. Перед добавлением такой записи сначала удалите её у того пользователя, за которым она была закреплена ранее. Для этого выберите нужного пользователя в списке, далее в списке учётных записей выберите нужную запись и нажмите кнопку [Удалить]. После этого учётную запись можно будет добавить в список учётных записей любого другого пользователя.

## <span id="page-25-0"></span>5.1.3 Фотография пользователя

Запись о пользователе можно дополнить его фотографией. Чтобы прикрепить фотографию щёлкните левой клавишей мыши по картинке с изображением силуэта пользователя слева от полей «Фамилия», «Имя», «Отчество». При этом откроется стандартное диалоговое окно выбора файла с фотографией пользователя. Программа поддерживает все основные типы файлов изображений: \*.jpeg, \*.png, \*.gif, \*.tiff и \*.bmp. Выберите нужный файл и нажмите кнопку [Открыть]. На экране должно появиться окно выбора фрагмента фотографии, пример которого представлен на рисунке 6.

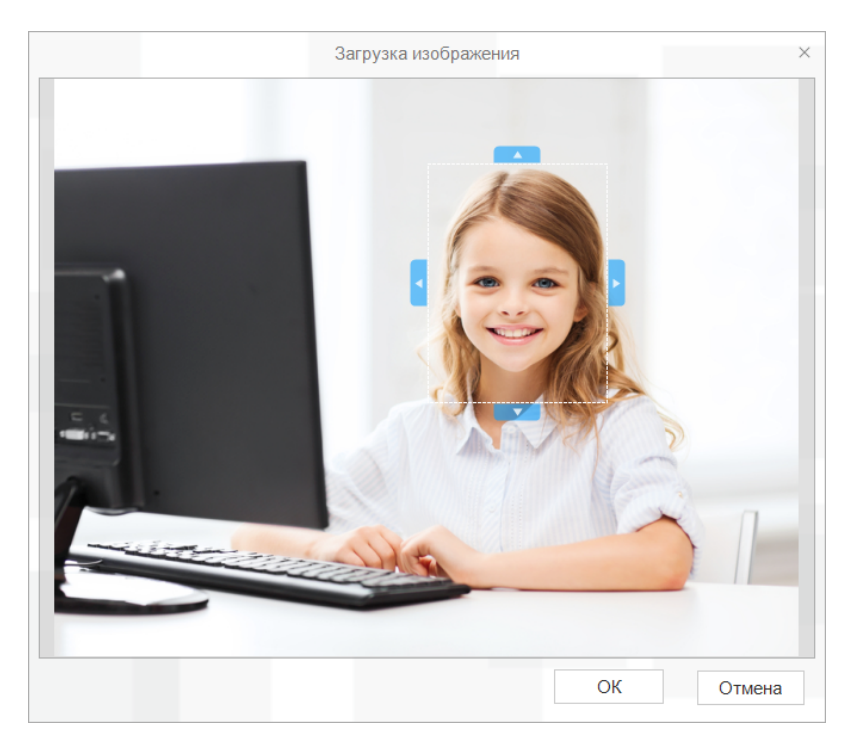

Рисунок 6. Выбор фрагмента фотографии.

В окне «Загрузка изображения» нужно выбрать фрагмент изображения, содержащий лицо пользователя. Изначально рамка выбора фрагмента изображения закрывает небольшую часть изображения и расположена в центре окна. Рамку можно переместить на любой фрагмент изображения, захватив её мышкой. Может оказаться так, что рамка будет слишком большой или слишком маленькой. В этом случае размер рамки можно изменить. Для этого наведите указатель мыши на границу рамки или на одну из выделенных областей, расположенных на границах рамки, и, зажав левую клавишу мыши, передвиньте границу в нужную сторону.

В завершение нажмите кнопку **[Ok]**, и выбранный фрагмент будет закреплён как фотография пользователя в его анкете.

## <span id="page-27-0"></span>5.2 Управление службой

Модуль записи снимков экранов программы ScreenView Home, представляет собой системную службу, которая работает в фоновом режиме в течение всего времени работы компьютера. Служба *ScreenView Service* обеспечивает сбор, сортировку и временное хранение данных.

Для управления службой *ScreenView Service* в обязательном порядке необходимы права администратора. Открыть окно управления службой можно двумя способами. Удобнее всего зайти на компьютер под администратором и запустить программу ScreenView Home в обычном режиме. При

этом на панели инструментов будет доступна кнопка [ Настройки]. Нажмите её для того чтобы открыть диалоговое окно управления службой. Если программа была запущена под обычным пользователем, указанный элемент панели инструментов будет недоступен.

Вторым способом открыть окно управления службой является запустить от имени администратора исполнимый файл «*svsrv.exe*», который находится в системном каталоге Windows - "\Windows\SysWOW64\" ("\Windows\System32\" для 32-битной версии ОС).

Благодаря возможности управления службой Вы можете изменить максимальный период хранения данных, а также, при необходимости, временно отключить службу и остановить процесс записи снимков экрана.

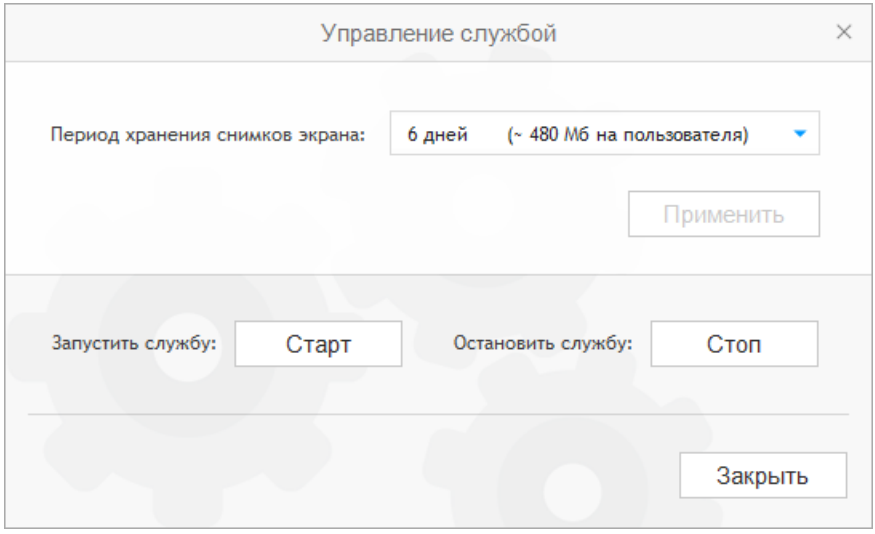

Рисунок 7. Диалоговое окно управления службой.

Кнопки [Старт] и [Стоп] позволяют, соответственно, запустить и остановить работу службы в фоновом режиме. После остановки службы корректная работа основной программы невозможна. По этой причине используйте указанные кнопки в случае необходимости перезапуска службы или для полного отключения работы программы на основной машине на продолжительный период времени.

При выборе срока хранения данных ориентируйтесь на объем свободного дискового пространства на том диске, который Вы готовы отвести для хранения снимков экрана, собираемых программой. Чем больший период времени установлен в поле «Срок хранения снимков экранов», тем больший объем дискового пространства потребуется.

Все изменения параметров работы службы вступают в силу только после того, как будет нажата кнопка [Применить]. Если Вы не хотите сохранять внесённые изменения, просто закройте окно или нажмите клавишу «Esc».

## <span id="page-30-0"></span>6 Техническая поддержка

В том случае, если у вас возникли проблемы при установке программы или в ходе её эксплуатации и вы не смогли решить их самостоятельно, руководствуясь данной справочной документацией и информацией, представленной на сайте программы, вы можете обратиться в службу технической поддержки. Связаться со службой технической поддержки и задать свой вопрос можно с помощью специальной формы обратной связи, размещённой на сайте программы. Вы также можете отправить свой вопрос по электронной почте.

Связаться со службой технической поддержки или узнать более подробную информацию вы можете по следующим адресам:

Веб-сайт: [http :// screenview . ru / support/](http://screenview.ru/support/)

E-mail: support@screenview.ru

Вся свежая информация о программе ScreenView доступна на официальном сайте по адресу: [http:// screenview.ru/](http://screenview.ru/)